## **⾃動ダウンロード予定および履歴 BHR9 シリーズ**

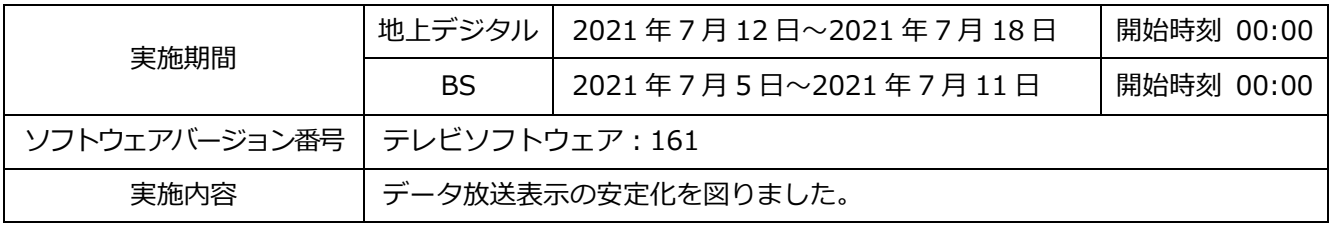

次ページ以降に自動ダウンロードの設定方法、ソフトウェアバージョンの確認方法を記載しております。

# 自動ダウンロード設定は工場出荷時に「入」に設定されていますので、 設定を変更していない場合はお客様による設定は不要です。

自動ダウンロードは、メニュー内の「自動ダウンロード」の設定を「入」にし、テレビの電源コードを コンセントに差したままリモコンで電源を切っているとき(スタンバイのランプが赤:待機状態)に自 動で行われます。 

ご注意 以下のような場合は、ダウンロードが行われません。 ・電源コードが抜かれている(スタンバイのランプが消えている状態)。 ・電源が「入」(スタンバイのランプが緑)のとき ・録画またはダビングが実行されているとき。 ・アンテナの受信レベルが20以下のとき[NHK 総合・NHK BS1]。

アンテナの受信レベルは、メニュー内の「お知らせ」から確認できます。

### ■自動ダウンロード設定の確認方法

(1) 地上デジタルまたはBS放送を受信中(映像が出ている状態)に、リモコンの「メニュー」を押します。

※録画・ダビングを実行していないときに確認してください。

- **DOWN GOINE** THE RESERT (2) ▼▲で「設定」を選び、「決定」を押します  $(1) \rightarrow \sqrt{21}$ Ø. (3) ▼▲で「初期設定」を選び、「決定」を押します。 設定 メニュー 画質設定 ● 日 録る(番組表・予約) 音声設定 **■ 見る(再生)** 決定 録画·再生設定 So) 残す(ダビング 通信設定 機能設定 →■ 取り込む(ダビング)  $\leftarrow$  (3) 初期設 節雷アシスト設定 ■ 移動する(ダビ) BS CS BUT 設定初期化 **□**テレビ操作 ※リモコンによって「メニュー」 ※製品によって表示の **■ お知らせ** の位置が異なります。 項目が異なります。 ■■ 使いかたガイド  $\blacktriangleright$  (2)  $\bigotimes_{\mathbb{R}^m}$
- (4) ▼▲で「自動ダウンロード」を選び、設定が「入」になっていることを確認してください。
- (5)「切」になっている場合は、「入」を選んで「決定」を押してください。

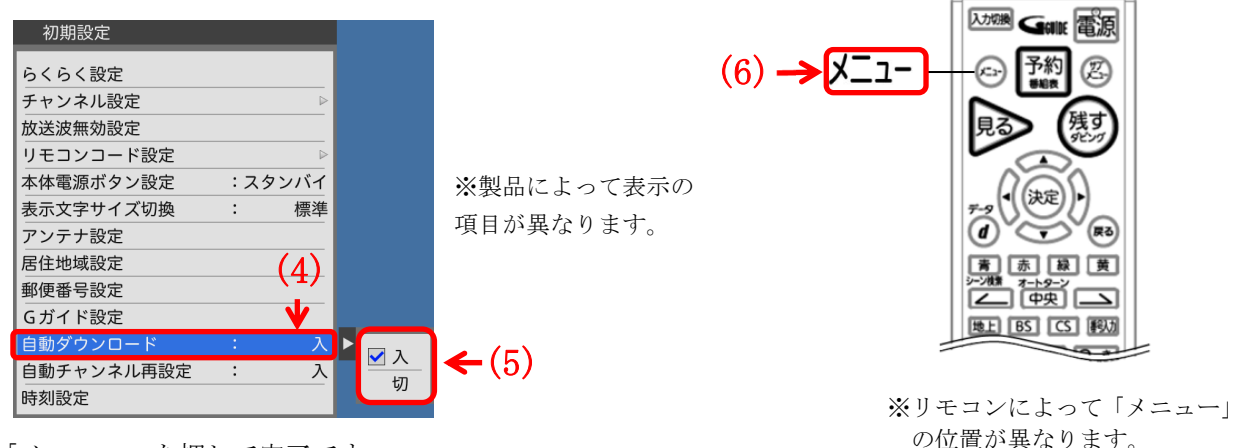

(6)「メニュー」を押して完了です。

の位置が異なります。

 $\ddot{\phantom{0}}$ ・自動でダウンロードを行うために、地上デジタル放送やBSデジタル放送を10分以上視聴してください。 ・テレビをご使用にならないときは、リモコンで電源をお切りください(スタンバイのランプが赤:待機状態)。 「自動ダウンロード履歴および予定日」に記載された日時にソフトウエアが自動的に更新されます。 ・開始時刻の 15 分以上前にリモコンで電源を切り、開始時刻から 1 時間以上お待ちください。

#### ご使用のテレビのソフトウェアバージョン番号は、『困ったときは』画面の 「バージョン欄」で確認ができます。

#### ■『困ったときは』画面での確認方法

 $\mathsf{I}$ 

- (1) 地上デジタルまたはBS放送を受信中(映像が出ている状態)に、
- リモコンの「メニュー」を押します。録画・ダビングを実行していないときに確認してください。
- (2) ▼▲で「お知らせ」を選び「決定」を押す。
- (3) ▼▲で『困ったときは』を選び「決定」を押すと、『困ったときは』画面が表示されます。

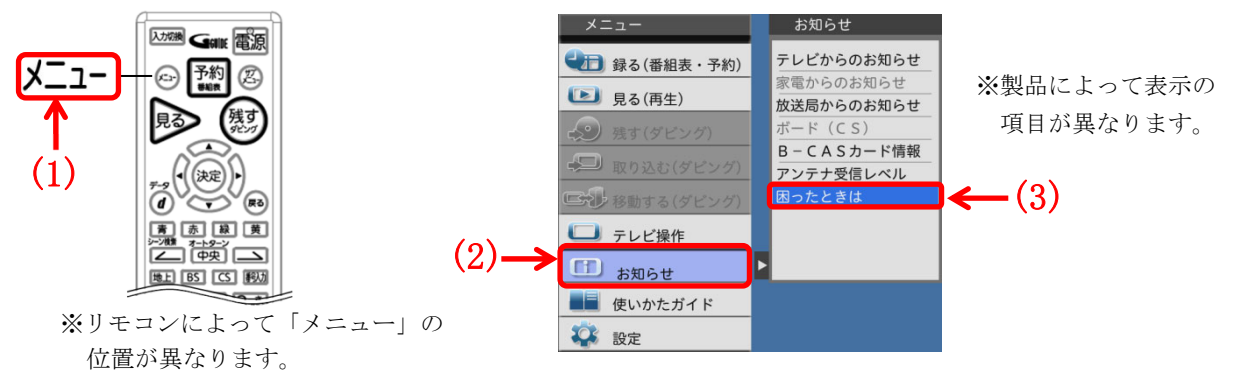

(4) 『困ったときは』画面の下部に表示されているバージョン欄で、 テレビソフトウェアとレコーダーソフトウェアのバージョン番号を確認できます。

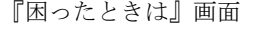

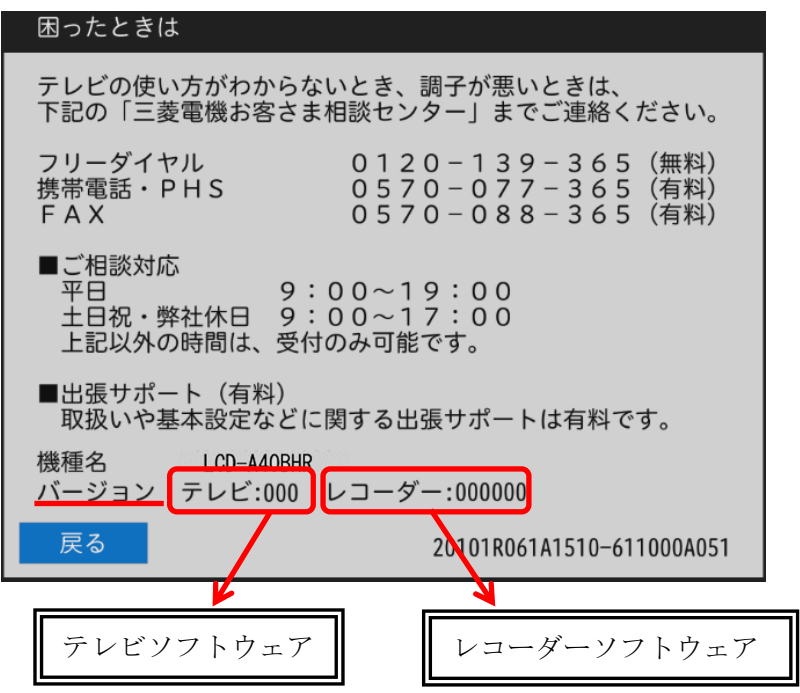

(5) 「自動ダウンロード予定および履歴」に記載されたソフトウェアバージョン番号と同じ番号又は 大きい番号であれば、バージョンアップは正常に完了しています。